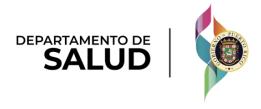

# Puerto Rico Medicaid Management Information System

DEL\_PRMMIS\_Final\_User\_Documentation\_PEP\_Enrollment\_Individual\_Within\_A\_Group\_Ref\_Guide

# Provider Enrollment Portal (PEP) Enrollment Steps – Individual Within a Group

Phase Two Final User Documentation

Training Material – Reference Guide

Version 5.0

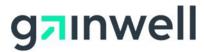

# **Change History**

| Version# | Date       | Modified By           | Description                |
|----------|------------|-----------------------|----------------------------|
| 5.0      | 11/10/2023 | Gainwell Technologies | R23-R26 Updates            |
| 4.0      | 05/12/2023 | Gainwell Technologies | R19-R22 Updates            |
| 3.1      | 10/22/2021 | Gainwell Technologies | Logo updated per CR 21-672 |
| 3.0      | 03/15/2021 | Gainwell Technologies | R17/R18 Updates            |
| 2.0      | 10/28/2020 | Gainwell Technologies | Gainwell Rebranding        |
| 1.0      | 07/15/2020 | DXC Technology        | Approved Deliverable       |

# **Contents**

#### Contents

| 1   | Acronyms5 |                        |    |  |
|-----|-----------|------------------------|----|--|
| 2   | Over      | view                   | 7  |  |
| 3   | New       | Enrollment Application | 8  |  |
|     | 3.1       | General Information    | 8  |  |
|     | 3.2       | Specialties1           | 8  |  |
|     | 3.3       | Service Location2      | :3 |  |
|     | 3.4       | Capacities2            | 6  |  |
|     | 3.5       | Organization2          | 9  |  |
|     | 3.6       | Associations           | 1  |  |
|     | 3.7       | Credentials            | 5  |  |
|     | 3.8       | Provider Type4         | 4  |  |
|     | 3.9       | Other4                 | 7  |  |
|     | 3.10      | Disclosures5           | 3  |  |
|     | 3.11      | Background Check5      | 9  |  |
|     | 3.12      | Attachments6           | 2  |  |
|     | 3.13      | Agreement/Submit6      | 6  |  |
| 4   | Notifi    | cations7               | 4  |  |
|     | 4.1       | Fingerprints Required7 | 4  |  |
|     | 4.2       | Return to Provider7    | 4  |  |
|     | 4.3       | Enrollment Approval7   | 4  |  |
|     | 4.4       | Enrollment Denial      | 4  |  |
|     |           |                        |    |  |
| Та  | bles      |                        |    |  |
| Tal | ble 1 –   | Acronyms               | 5  |  |
| Tal | ble 2 –   | General Information    | 8  |  |
| Tal | ble 3 –   | Specialties1           | 8  |  |
| Tal | ble 4 –   | Service Location2      | 3  |  |
| Tal | ble 4 –   | Capacities2            | 6  |  |
|     |           |                        |    |  |

Version 5.0 Page iii

| Table 5 – Organization      | 29 |
|-----------------------------|----|
| Table 6 – Associations      | 31 |
| Table 7 – Credentials       | 35 |
| Table 8 – Provider Type     | 44 |
| Table 9 – Other             | 47 |
| Table 10 – Disclosures      | 53 |
| Table 11 – Background Check | 59 |
| Table 12 – Attachments      | 62 |
| Table 13 – Agreement/Submit | 66 |

# 1 Acronyms

The following table contains the list of abbreviations used within the text of this document. Acronyms found in images are not necessarily addressed unless the acronym is needed to complete the task.

Note: This acronym list will not include all potential HIPAA-related transaction information.

Table 1 - Acronyms

| Acronyms | Definition                                                  |
|----------|-------------------------------------------------------------|
| ACA      | Affordable Care Act                                         |
| ADA      | Americans with Disabilities Act                             |
| ATN      | Application Tracking Number                                 |
| CLIA     | Certified Laboratory Improvement Amendments                 |
| DDE      | Direct Data Entry                                           |
| DEA      | Drug Enforcement Administration                             |
| EDI      | Electronic Data Interchange                                 |
| EIN      | Employee Identification Number                              |
| HIPAA    | Health Insurance Portability and Accountability Act of 1996 |
| ID       | Identifier                                                  |
| IRS      | Internal Revenue Service                                    |
| LMS      | Learning Management System                                  |
| MCD      | Medicaid ID                                                 |
| NPI      | National Provider Identifier                                |
| PDF      | Portable Document Format                                    |
| PEP      | Provider Enrollment Portal                                  |
| PHI      | Protected Health Information                                |
| PII      | Personally Identifiable Information                         |
| PRMMIS   | Puerto Rico Medicaid Management Information System          |
| PRMP     | Puerto Rico Medicaid Program                                |
| RTP      | Return to Provider                                          |

| SSN | Social Security Number   |
|-----|--------------------------|
| URL | Uniform Resource Locator |

#### 2 Overview

The Provider Enrollment Portal (PEP) Enrollment Steps – Individual Within a Group Reference Guide includes enrollment application instructions and notifications applicable to providers wishing to enroll in the Puerto Rico Medicaid Program (PRMP) using the Provider Enrollment Portal (PEP). In order to complete an application for enrollment as an Individual provider within a Group in the PRMP, you must complete all required enrollment steps and submit your application for review.

This document may be used in conjunction with training sessions or as a stand-alone reference resource.

Training participants are assumed to have general familiarity with navigating the internet, using computers, and understanding terminology such as icon, desktop, folders, tabs, browsers, search, toolbars, menus, mouse, hyperlinks, printing options, and save options. It is recommended for participants to bring note-taking materials such as writing utensils, a notepad, highlighters or sticky notes.

This document, along with other PEP training documents, is available in the Puerto Rico Medicaid Program (PRMP) Learning Management System (LMS). You can find it by going to the following link: <a href="https://lms.prmmis.pr.gov">https://lms.prmmis.pr.gov</a>

After reading the **Provider Enrollment Portal (PEP) Enrollment Steps – Individual Within a Group Reference Guide**, Providers should be able to complete these learning objectives in PEP:

- Complete all required enrollment application steps
- Submit an enrollment application
- Understand the different notifications received from the Provider Enrollment Portal and the required actions to take

Note: This training guide contains fictitious information and does not contain Protected Health Information (PII) or Personally Identifiable Information (PII) data.

# 3 New Enrollment Application

A new enrollment application displays after having completed the Enrollment Registration page.

To see the detailed steps for completing the Enrollment Registration page, refer to **Section 2.1** of the **Provider Enrollment Portal (PEP) Navigation Reference Guide**.

The Individual Within a Group enrollment type applies to practitioners who are rendering providers. All billing for the provider's services is provided by one or more groups. The group must already be enrolled. All billing for the individual provider's services is provided by one or more affiliated group entity.

The Enrollment Process for an Individual Within a Group consists of multiple steps that must be completed in order to accept and submit an enrollment application.

Each step is discussed in the following sections, including the panels and fields that must be completed.

#### 3.1 General Information

#### Quick Reference - General Information

Table 2 - General Information

| Step      | Task                        | Action                                                                                                    | Result                                                                                                    |  |
|-----------|-----------------------------|----------------------------------------------------------------------------------------------------|----------------------------------------------------------------------------------------------------|--|
| Start fro | m the General Information   | on page, the first step on a new enrollm                                                                                                    | ent application page.                                                                                                    |  |
| 1         | Select Enrollment<br>Type.  | Click the drop-down list under<br>Enrollment Type and select<br>Individual Within a Group.                                                                    | <ul> <li>a. Pop-up window displays, indicating that once the application is saved, the Enrollment Type cannot be changed.</li> <li>b. The required enrollment steps and a progress bar display at the top of the page.</li> </ul> |  |
| 2         | Select Provider<br>Type.    | Click the drop-down list under<br>Provider Type and click the<br>relevant Provider Type.                                                                      | Pop-up window displays, indicating that once the application is saved, the Provider Type cannot be changed.                                                                                                    |  |
| 3         | Add Effective Date.         | Enter the date you wish the enrollment in PRMP to be effective.                                                                                               | Effective date is added                                                                                                    |  |
| 4         | Add General<br>Information. | Complete the rest of the General Information page, including:  a. Provider Information and related questions  b. Contact Information Click Save and Continue. | General Information is saved.  Progress bar advances to the next available page.                                                                                                    |  |

#### **Detailed Steps**

1. Once registration has been completed, the new enrollment application begins with the General Information page.

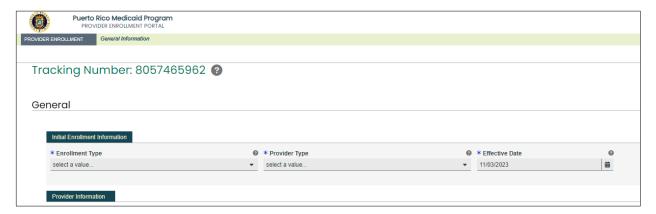

In the Initial **Enrollment Information** section, click the drop-down list under **Enrollment Type** and select the "**Individual Within a Group**" option.

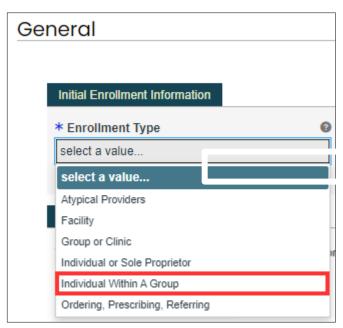

 Once an Enrollment Type is selected, a pop-up window displays, indicating that once the data on this page is saved, the Enrollment Type cannot be changed.

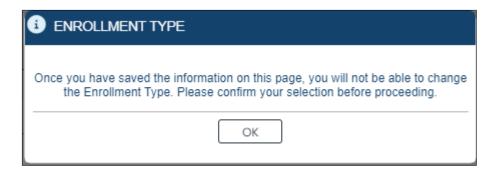

1. The steps required to complete the enrollment for an Individual Within a Group display at the top of the page, along with a progress bar to show your current progress.

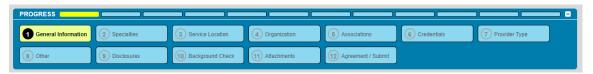

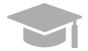

**DIFFERENT ENROLLMENT STEPS DISPLAYED:** The steps displayed at the top of the screen may continue to change during the enrollment process as more information is entered in the application that dictate the remaining steps that are required.

Steps are determined to be required, optional, or non-applicable based on the Provider Type, Specialties, and other related information.

2. Click the drop-down list under **Provider Type** and select the appropriate Provider Type for the Individual that is enrolling. The Provider Types shown in the drop-down list are for the Individual Within a Group Enrollment Type.

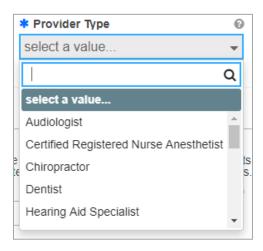

Version 5.0 Page 10

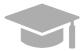

**PROVIDER TYPE:** The Provider Type drop-down list is dynamic based on the Enrollment Type selected. If you do not see your Provider Type in this list, verify that you have selected the correct Enrollment Type.

Once the Provider Type is selected, a pop-up window displays, indicating that once the data on this page is saved, the Provider Type cannot be changed.

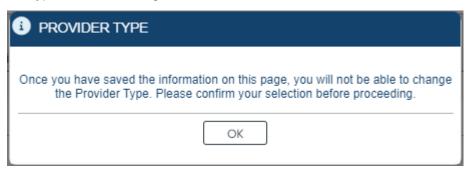

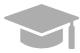

**PROVIDER RISK:** Depending on the Provider Type selected, the provider's risk level (limited, moderate, or high) and the additional steps the provider must take, in addition to the enrollment, will be displayed in the generated pop-up window.

Example of Provider Type pop-up window with provider risk level disclosed:

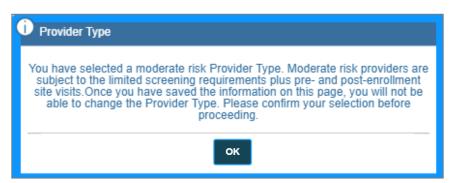

3. In the **Effective Date** field, select the date (or leave the default) you wish the enrollment in PRMP to be effective once approved.

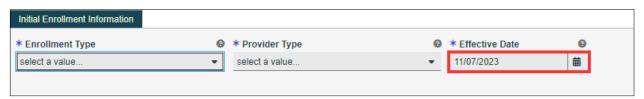

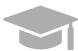

**NOTE:** Retroactive enrollment dates will only be considered for approval up to 90 days in the past.

Version 5.0 Page 11

- 4. Complete the remaining sections of the General information page.
  - a. <u>Provider Information and related questions</u> Includes fields to enter identifying information about the provider being enrolled.

For an Individual Within a Group, this section displays individual-related fields.

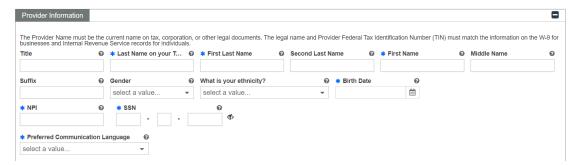

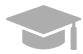

**NOTE:** Characters with accents are not accepted within PEP fields. If you are using your browser's auto-fill settings, verify that the information in the application's fields is correct before saving.

Answer the questions that display at the bottom of the **Provider Information** section. Answer the "Are you currently enrolled as a **Provider?**" and "Were you previously enrolled as a provider?" based on the appropriate scenario.

#### i. New Enrollment:

If you have never been <u>approved</u> for enrollment in PRMP <u>through PEP</u>. Answer **No** to the currently enrolled and previously enrolled questions.

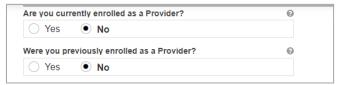

#### ii. Additional Enrollment:

- If you have been approved for enrollment in PRMP through PEP,
- If you are currently active in the PRMP,

These steps are most common if you are:

 Adding a new Primary Service Location that was not previously included in your PEP enrollment application. This is most common if you open a new location after your initial enrollment.

OR

2. Applying with a different Enrollment Type.

Version 5.0

Page 12

Please note that if you are applying with more than one Enrollment Type, you must **wait for your first enrollment application to be approved** before submitting your second application. You will need the provider identification number generated when your first enrollment application is approved in order to complete these steps.

Select **Yes** for the currently enrolled question.

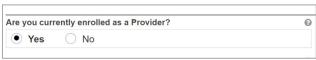

Click No in the displayed revalidation pop-up window.

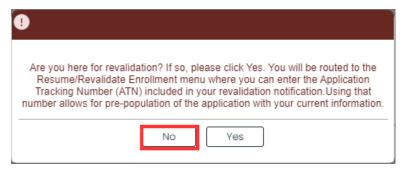

You will be prompted to enter your Current Provider Identifier. This is the Medicaid Identifier (MCD) that was listed in your Welcome Letter and is associated with your previously approved PEP enrollment application. If you have multiple service locations, enter the MCD for any active service location. The one ending in "00" is the primary service location and is preferred.

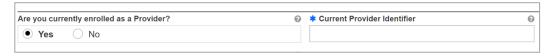

Select **No** for the previously enrolled question.

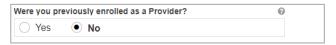

#### iii. Revalidation (Currently Active):

- If you were previously approved for enrollment in PRMP through PEP,
   AND
- If you are currently active in the PRMP, AND
- You received a letter requesting you to revalidate your enrollment.

The letter will include your ATN from your previously approved enrollment application; the ATN will be used to auto-populate data in your revalidation enrollment application.

Select Yes for the currently enrolled question.

Version 5.0 Page 13

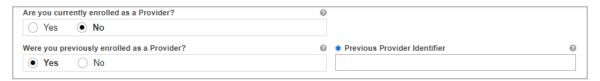

Click **Yes** in the displayed revalidation pop-up window.

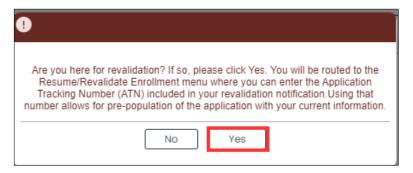

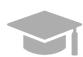

**NOTE:** If Yes is clicked in the revalidation pop-up window, you will be taken to the Resume/Revalidate Enrollment menu option. This option is discussed in **Section 2.4** of the **Provider Enrollment Portal (PEP) Navigation Reference Guide.** 

#### iv. Reenrollment (Currently Inactive):

- If you were previously approved for enrollment in PRMP through PEP,
   AND
- If you were terminated and are now inactive in the PRMP.

You must apply for reenrollment. Select **No** for the currently enrolled question and **Yes** for the previously enrolled question.

When you select **Yes**, you will be prompted to enter your Previous Provider Identifier. This is the Medicaid Identifier (MCD) that was listed in your Welcome Letter and is associated with your previously approved PEP enrollment application. If you have multiple service locations, enter the MCD for any active service location. The one ending in "00" is the primary service location and is preferred.

Answer the remaining question that asks if you are Medicare enrolled.

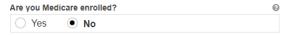

b. <u>Contact Information</u> – Enter contact information for the person responsible for addressing any application-related questions.

Version 5.0

Page 14

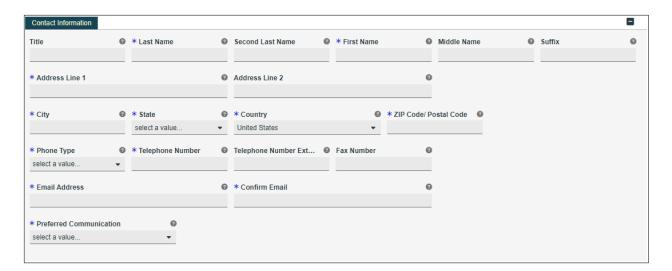

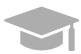

**VALID ADDRESS:** The PEP system will validate the address entered. If there is an updated variation, select that address from the pop-up window that displays.

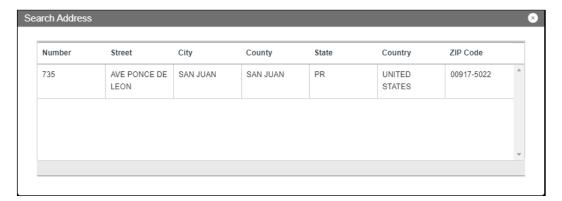

If address is found to be invalid, the following pop-up screen displays:

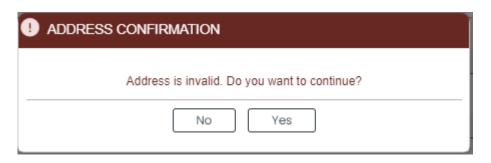

Please note that addresses will only be validated by USPS if they are entered in the following order: In the first line add the building or house number followed by the street name and/or number, and in the second line add the housing, neighborhood or county name.

Example of a valid address: 735 Ave Ponce de León Suite 710

Torre Hospital Auxilio Mutuo San Juan PR 00917-5030

Example of an invalid address: Torre Hospital Auxilio Mutuo

735 Ave Ponce de León Suite 710 San Juan PR 00917-5030

Click Save and Continue at the bottom-right to save the General information page.

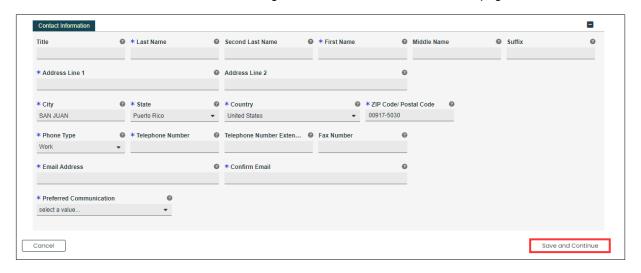

Version 5.0 Page 16

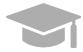

**NOTE:** If you exit your enrollment application before submitting it, the information you had previously saved will be retained and you may resume your enrollment where you left off.

If you wish to exit your enrollment application without saving the information you have added to the page, click the Cancel button on the bottom left corner of the page.

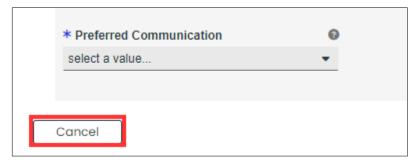

# 3.2 Specialties

# **Quick Reference - Specialties**

Table 3 - Specialties

| Step      | Task                                             | Action                                                                                                    | Result                                                                              |
|-----------|--------------------------------------------------|----------------------------------------------------------------------------------------------------|-------------------------------------------------------------------------------------|
| Start fro | m Specialties page. This                         | page displays after clicking Save and Continue                                                                                                    | from the previous page.                                                             |
| 1         | Add one or more<br>Specialties.                  | <ul> <li>a. To add a new specialty, click Create New. Once saved, the specialty information will be displayed.</li> <li>b. To edit a specialty, click the Edit button next to the desired specialty and save the changes.</li> </ul>                                                                       | Specialties are added.                                                              |
| 2         | Add Additional<br>Taxonomies (if<br>applicable). | <ul> <li>a. To add a taxonomy, click Create New at the top-right of the panel. Once filled out and saved, the taxonomy displays in the panel.</li> <li>b. To edit an added taxonomy, click the Edit button next to the desired taxonomy and save the changes.</li> <li>Click Save and Continue.</li> </ul> | Additional Taxonomies are added.  Progress bar advances to the next available page. |

#### **Detailed Steps**

The Specialties page is displayed. The Provider Type selected on the General Information page is displayed at the top of the **Specialties** section.

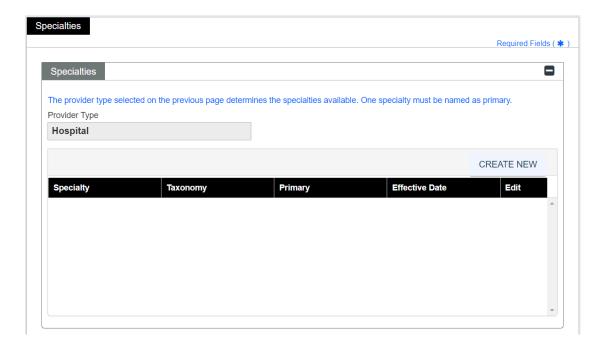

a. To add a specialty, click **Create New** at the top-right of the **Specialties** section and complete the required fields in the pop-up window displayed.

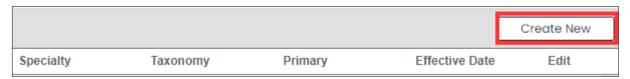

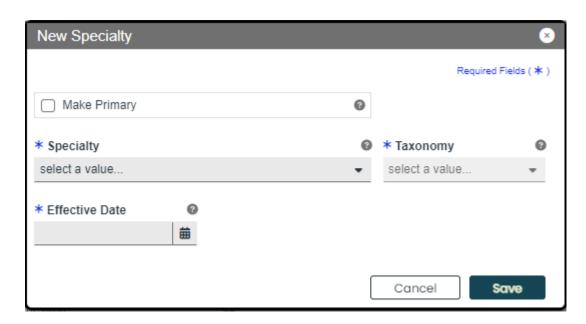

Once saved, the specialty will be displayed.

Version 5.0 Page 19

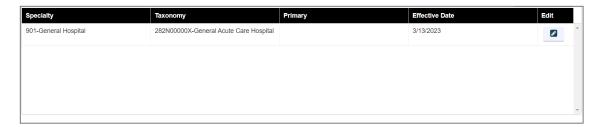

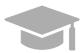

**PRIMARY SPECIALTY REQUIRED:** You must have one Primary Specialty in order to Save and Continue to the next step. To make a Specialty "Primary," check the "Make Primary" checkbox in that specific specialty.

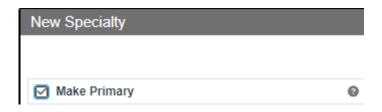

a. To edit an added specialty, click the **Edit** button next to the desired specialty and save the changes.

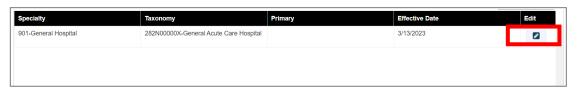

1. Related taxonomies can be added and edited in the **Additional Taxonomies** section of the Specialties page.

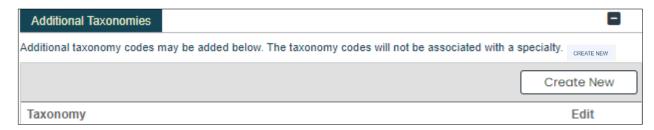

To add a new taxonomy, click Create New on the top-right of the Additional Taxonomies panel.

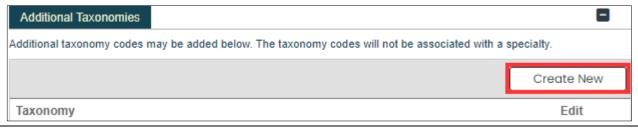

Version 5.0 Page 20

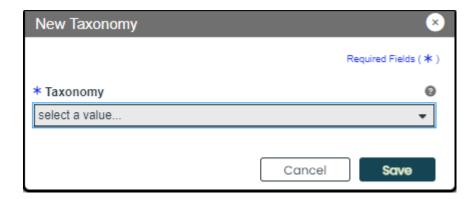

Once a taxonomy is selected from the **Taxonomy** drop-down list and saved, the taxonomy displays in the panel.

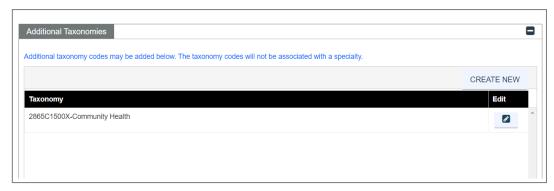

To edit an added taxonomy, click the Edit button next to the desired taxonomy and save the changes.

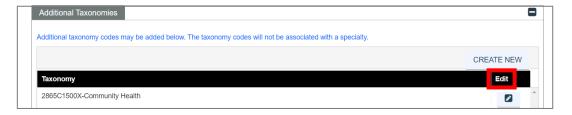

Click Save and Continue at the bottom-right to save the Specialties page.

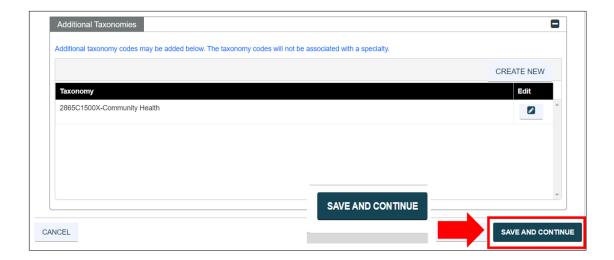

#### 3.3 Service Location

The Service Location page is presented if the Provider Type and Specialty disclosed in previous steps requires service location information to be entered. If this page is not available on your application, you can continue to <a href="Section 3.5 Organization">Section 3.5 Organization</a> to see the instructions for your next required step.

#### **Quick Reference – Service Location**

Table 4 - Service Location

| Step      | Task                                    | Action                                                                                                    | Result                                                                                              |
|-----------|-----------------------------------------|----------------------------------------------------------------------------------------------------|----------------------------------------------------------------------------------------------------|
| Start fro | m the Service Location p                | age. This page displays after clicking S                                                                                                    | Save and Continue from the previous page.                                                           |
| 1         | Add Service<br>Location<br>information. | <ul> <li>a. Complete the required fields in the displayed pop-up window. Once the information is saved, the service location information is displayed.</li> <li>b. Click Save and Continue.</li> </ul> | Service Location information is added and saved.  Progress bar advances to the next available page. |

# **Detailed Steps**

1. The Service Address Information page is displayed.

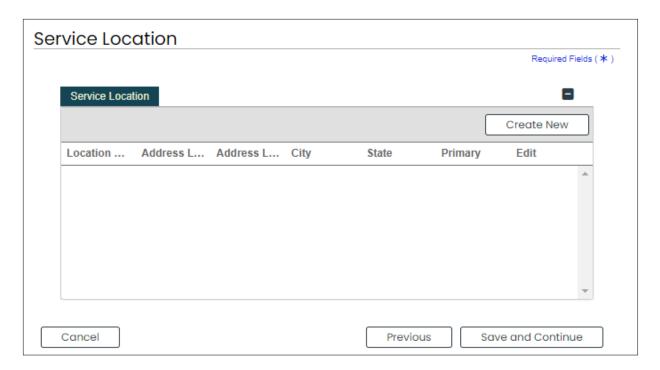

a) Click Create New and complete the required fields in the displayed pop- up window.

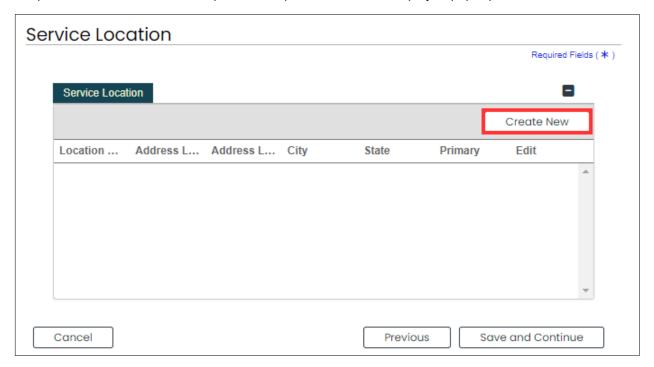

b. Once all sections of the pop-up window are completed, click **Save** at the bottom of the window.

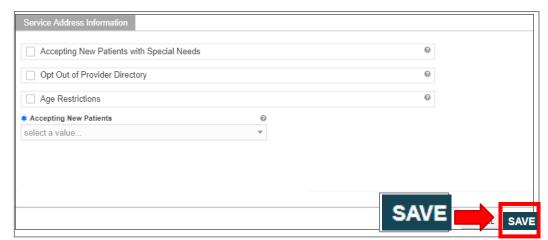

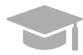

**MULTIPLE SERVICE LOCATIONS:** Based on the application Provider Type, you may be able to add more than one service location on this application.

If the Create New button is disabled after entering one Service Location, this means only one is allowed.

Follow the previous steps to add multiple service locations to your application if applicable.

The multiple service locations that are added must have the same Name, Provider Type, Tax ID, NPI, and Primary Specialty, and the same information in fields related to these sections. The Addresses of these locations must be different.

# 3.4 Capacities

The Capacity page is presented if the Provider Type and Specialty disclosed in previous steps requires capacity information to be entered. If this page is not available on your application, you can continue to <u>Section 3.5 Organization</u> to see the instructions for your next required step.

#### **Quick Reference – Capacities**

Table 4 - Capacities

| Step      | Task                      | Action                                                                                                    | Result                                                                                      |
|-----------|---------------------------|----------------------------------------------------------------------------------------------------|---------------------------------------------------------------------------------------------|
| Start fro | m the Capacity page. Th   | is page displays after clicking Save and                                                                                                    | d Continue from the previous page.                                                          |
| 1         | Add Capacity information. | <ul> <li>a. To add capacity information, click Create New and complete the required fields in the displayed pop-up window. Once the information is saved, the capacity information is displayed.</li> <li>b. To edit added capacity information, click the Edit button next to the desired capacity entry and save the changes.</li> <li>Click Save and Continue.</li> </ul> | Capacity information is added and saved.  Progress bar advances to the next available page. |

#### **Detailed Steps**

1. The Capacity page is displayed. A capacity is the maximum Medicaid Member count for each of a provider's Specialties within the County and State.

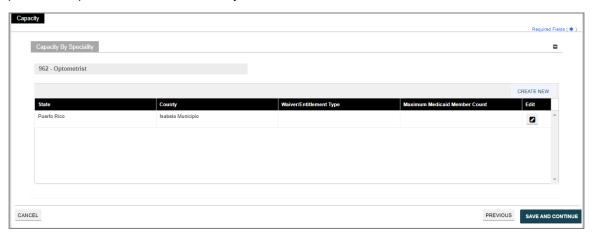

Version 5.0 Page 26

a. To add a new capacity, click **Create New** and complete the required fields in the displayed popup window.

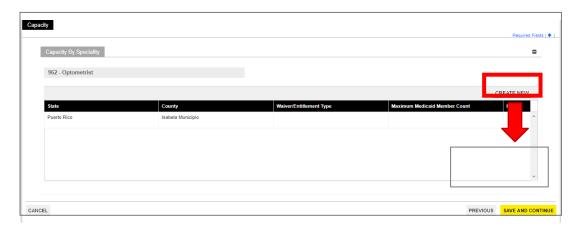

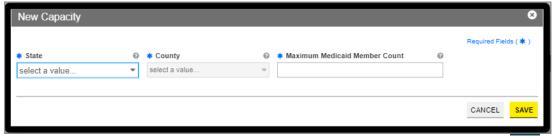

Once the information is saved, the capacity displays in the relevant panel.

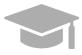

**CAPACITY ALREADY DISPLAYED**: Some enrollments show a partially completed capacity entry already added in the Capacity panel, based on the service location address and specialty. You will still need to edit the existing capacity entry to supply the Maximum Medicaid Member Count.

See the next step for instructions on editing a capacity.

b. To edit an added capacity, click the **Edit** button next to the desired capacity entry and save the changes.

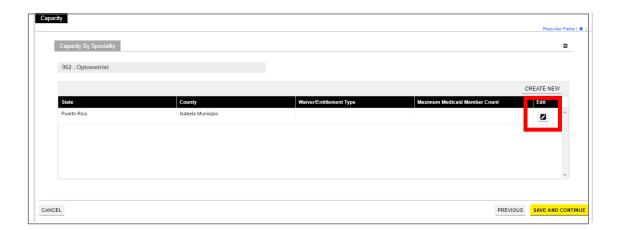

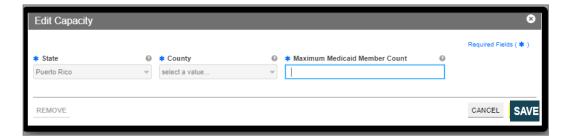

Click **Save and Continue** on the bottom-right to save the Capacity page.

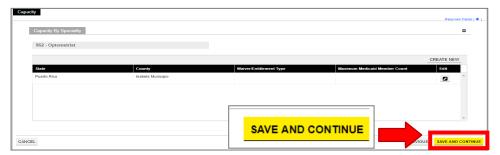

# 3.5 Organization

#### **Quick Reference - Organization**

Table 5 - Organization

| Step      | Task                                                                                                    | Action                                                                                               | Result                                                                               |  |
|-----------|----------------------------------------------------------------------------------------------------|----------------------------------------------------------------------------------------------------|--------------------------------------------------------------------------------------|--|
| Start fro | Start from the Organization page. This page displays after clicking Save and Continue from the previous page. |                                                                                                    |                                                                                      |  |
| 1         | Add Organizational<br>Details.                                                                                | a. Complete the and relevant fields in the Organizational Details section.  Click Save and Continue. | Organizational Details are saved.  Progress bar advances to the next available page. |  |

#### **Detailed Steps**

- 1. The Organization page is displayed.
  - a. Complete the required and relevant fields in the Organizational Details section.

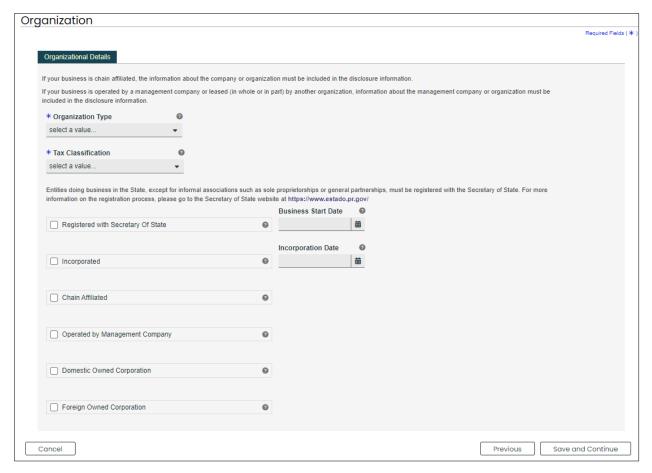

Version 5.0 Page 29

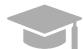

**ORGANIZATIONAL DETAILS**: The organizational details added in this page must match the information you disclose when filing your taxes.

If you have any questions regarding what information you enter in this step, consult your tax specialist.

b. Click **Save and Continue** at the bottom-right of the page to save the information entered on the Organization page.

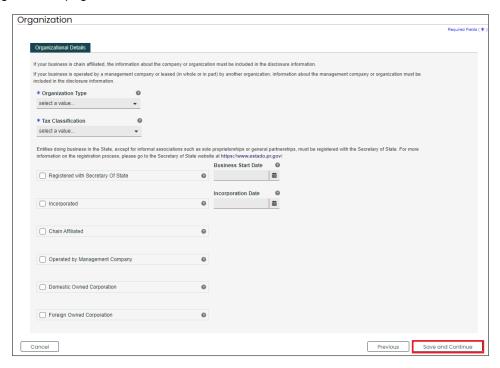

#### 3.6 Associations

#### **Quick Reference – Associations**

Table 6 - Associations

| Step      | Task                       | Action                                                                                                    | Result                                 |
|-----------|----------------------------|----------------------------------------------------------------------------------------------------|----------------------------------------|
| Start fro | m the Associations page    | . This page displays after clicking Save                                                                                                    | e and Continue from the previous page. |
| 1         | Add Group<br>Associations. | <ul> <li>a. Click Create New.</li> <li>b. Type in the desired association's Provider Location ID or NPI in the pop-up screen and click Search.</li> <li>c. Click the desired Association</li> <li>from the Search Results.</li> <li>d. Once the information is saved,</li> <li>the associations display in the</li> <li>relevant panel.</li> </ul> Click Save and Continue. | Associations are saved.                |

#### **Detailed Steps**

1. The Associations page is displayed. <u>Individual Within a Group</u> enrollment types display a <u>Group</u> Associations panel, which requires the association to at least one already-enrolled Group.

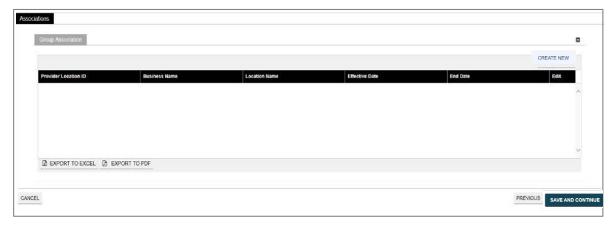

 To add a new Association, click Create New at the top-right corner of the Group Association section.

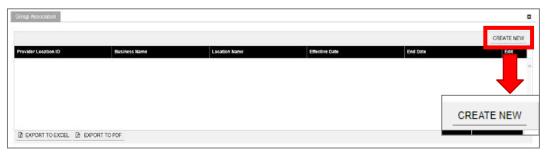

Type in the desired association's Medicaid ID (MCD) in the Provider Location ID field or their
 NPI in the pop-up screen and click Search.

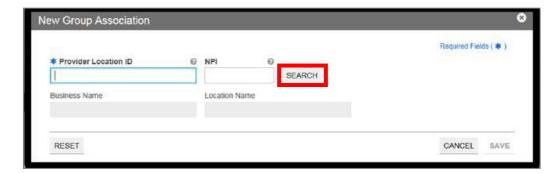

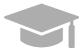

**ADDING ASSOCIATIONS**: Associations are limited to providers that are <u>already enrolled</u> in the Medicaid program. If a provider is not found with the entered search criteria, an error message displays indicating an invalid Provider number was entered.

If the provider you want to associate with is not enrolled, please contact that provider directly.

c. Click the desired association from the Search Results list. This will populate the New Group Association pop-up window with data from the selected association.

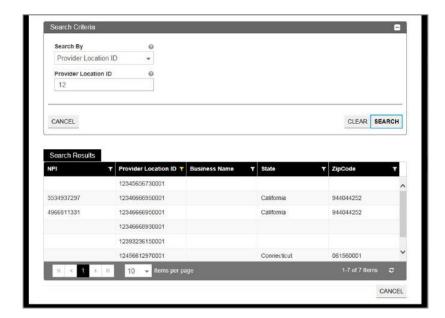

d. Once saved, the association information is displayed in the panel, and the options to **Export to Excel** or **Export to PDF** are activated.

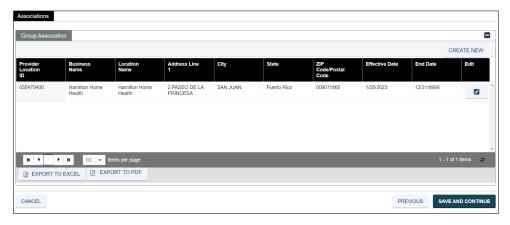

b. Click the **Save and Continue** button at the bottom right to save the Associations page.

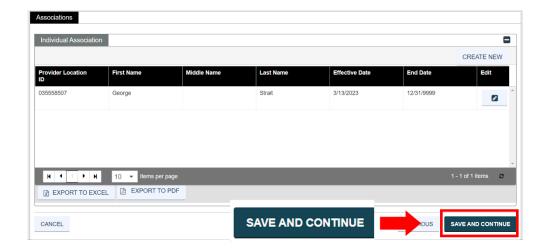

# 3.7 Credentials

**NOTE:** The information collected on this page may differ depending on the Provider Type and Specialty chosen in previous enrollment steps.

#### **Quick Reference - Credentials**

Table 7 - Credentials

| Step      | Task                                                                                                    | Action                                                                                                    | Result                                                                                           |  |  |  |
|-----------|----------------------------------------------------------------------------------------------------|----------------------------------------------------------------------------------------------------|--------------------------------------------------------------------------------------------------|--|--|--|
| Start fro | Start from the Credentials page. This page displays after clicking Save and Continue from the previous page. |                                                                                                    |                                                                                                  |  |  |  |
| 1         | Add Credentials information.                                                                                 | Complete the required information for any of the following sections that are presented:  a. Degree  b. License  c. Medicare Participation  d. Medicaid Program  e. DEA  f. Puerto Rico Controlled Substance Certificate  Click Save and Continue. | Credentials are successfully added and saved.  Progress bar advances to the next available page. |  |  |  |

# **Detailed Steps**

- 1. The Credentials page is displayed. The credential information that may be collected for Individual enrollments are shown below:
  - a. <u>Degree</u> Required for most Individual Within a Group enrollments.

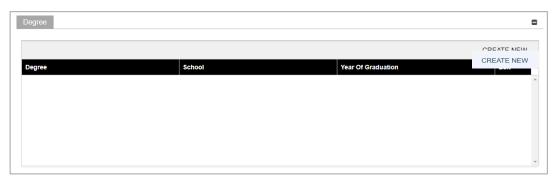

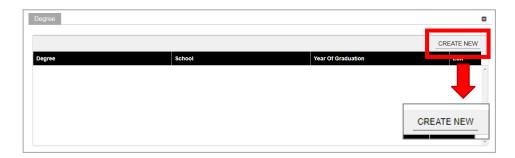

To add a new degree, click **Create New** at the top-right of the **Degree** section and complete the required fields in the displayed pop-up window. Once saved, the degree information will be displayed.

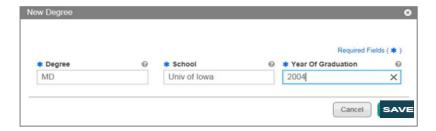

To edit an added Degree, click the **Edit** button next to the desired credential and save the changes.

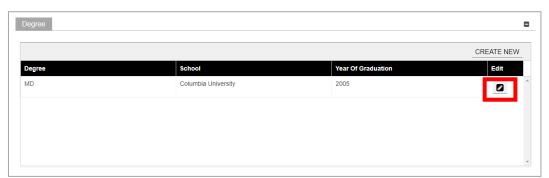

b. <u>License</u> – Add a license, in good standing, in the same state as the service location.

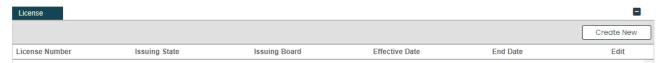

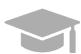

**LICENSE**: Only add license information in this panel pertaining to medical licenses belonging to the provider being enrolled.

To add a new license, click **Create New** at the top-right of the **License** section and complete the required fields in the displayed pop-up window.

Version 5.0 Page 36

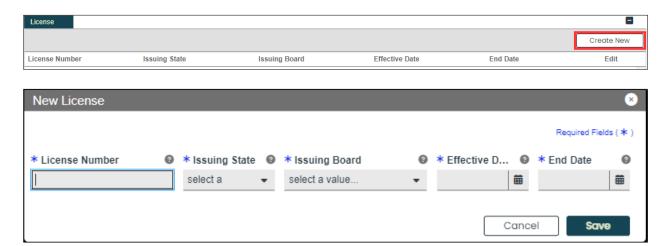

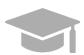

**ISSUING BOARD**: The Issuing Board information will come directly from the license that was issued by the appropriate Board, State, or Entity.

Once saved, the license will display in the relevant panel.

To edit an added license, click the **Edit** button next to the desired credential and save the changes.

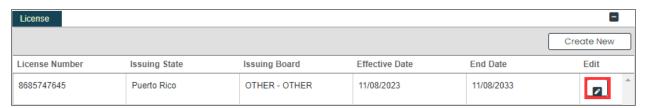

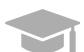

**ADDING MULTIPLE LICENSES**: You can add more than one license to the License panel if needed.

Repeat the previous steps to add more licenses.

c. <u>Medicaid Program</u> – Indicate if you are enrolled in other state Medicaid Programs by selecting **Yes** or **No**.

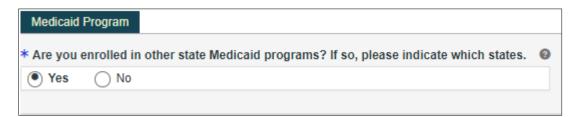

Version 5.0 Page 37

If the **Yes** is selected, a new section opens for you to indicate which state(s) Medicaid Program you are currently enrolled in.

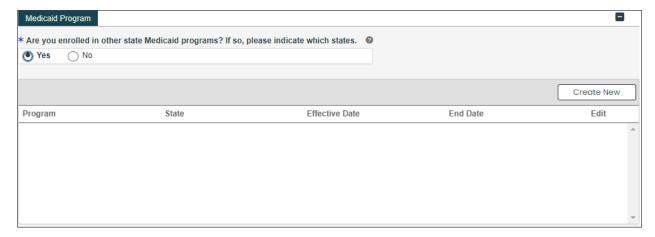

Click **Create New** at the top-right of the **Medicaid Program** section and complete the required fields in the displayed pop-up window.

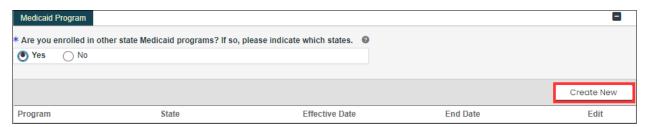

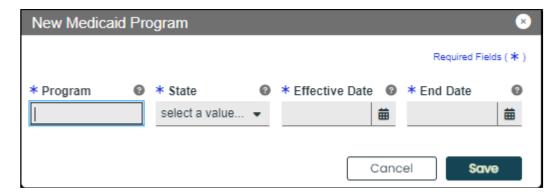

Once the information is saved, the Medicaid Program information is displayed.

To edit an added Medicaid Program entry, click the Edit button next to the desired entry and save the changes.

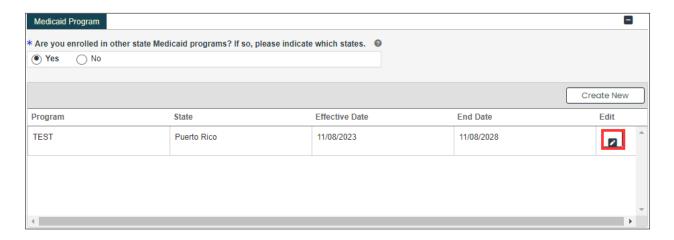

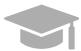

**ADDING MULTIPLE RECORDS**: You can add more than one record to the Medicaid Program panel if needed.

Repeat the previous steps to add more records.

c. <u>**DEA**</u> – Add Drug Enforcement Administration (DEA) number information.

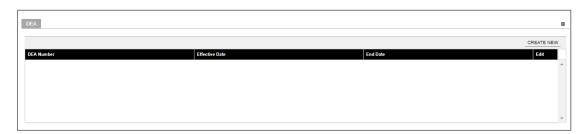

To add a new DEA license, click **Create New** at the top-right of the **DEA** section and complete the required fields in the displayed pop-up window.

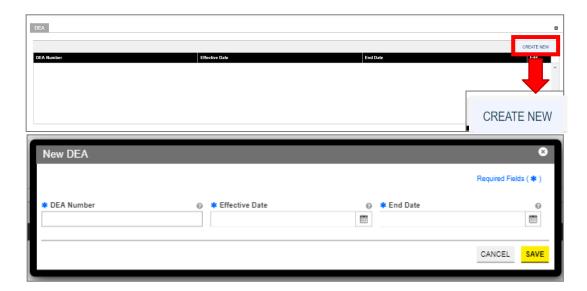

Once saved, the DEA information will be displayed.

To edit an added DEA number entry, click the **Edit** button next to the desired DEA number and save the changes.

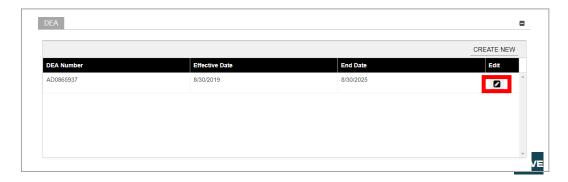

d. <u>Puerto Rico Controlled Substance Certificate</u> – Indicate if you prescribe and/or dispense controlled substances in Puerto Rico by selecting **Yes** or **No**.

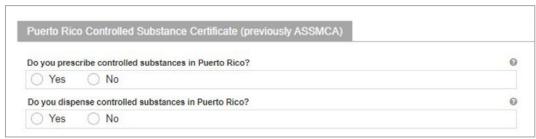

If Yes is selected for either question, a new section opens for you to add your Registration Number.

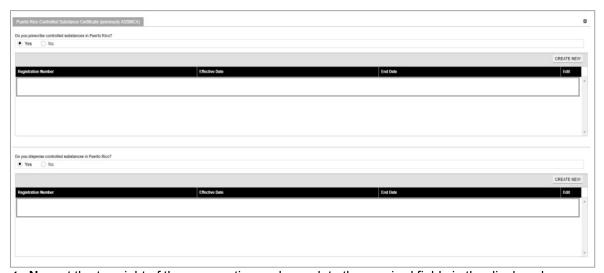

Click **Create New** at the top-right of the new section and complete the required fields in the displayed pop-up window.

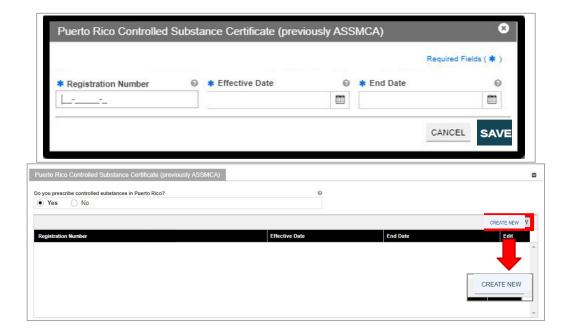

Once the information is saved, the Registration Number information is displayed.

To edit an added Registration Number entry, click the **Edit** button next to the desired entry and save the changes.

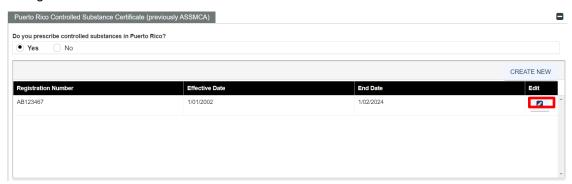

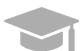

**ADDING MULTIPLE RECORDS**: You can add more than one record to the Medicaid Program panel if needed.

Repeat the previous steps to add more records.

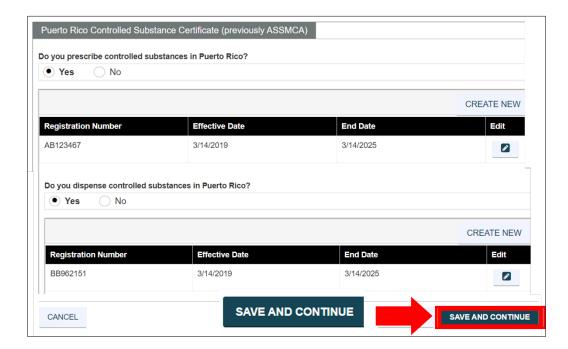

Once all credentials have been added, click **Save and Continue** at the bottom-right to save the Credentials page.

# 3.8 Provider Type

The Provider Type page is presented if the Provider Type and Specialty disclosed in previous steps requires provider type information to be entered. If this page is not available on your application, you can continue to <u>Section 3.9 Other</u> to see the instructions for your next required step.

**NOTE:** The information collected on this page may differ depending on the Provider Type and Specialty chosen in previous enrollment steps.

## Quick Reference – Provider Type

Table 8 - Provider Type

| Step      | Task                                                                                                    | Action                                                                                                    | Result                                        |  |
|-----------|----------------------------------------------------------------------------------------------------|----------------------------------------------------------------------------------------------------|-----------------------------------------------|--|
| Start fro | Start from Provider Type page displayed. This page displays after clicking Save and Continue from the previous page. |                                                                                                    |                                               |  |
| 1         | Add Provider Type information.                                                                                       | Complete the required information for the panels displayed:  a. CLIA  b. Collaborating Physician Click Save and Continue. | Provider Type information is added and saved. |  |

### **Detailed Steps**

1. The Provider Type page is displayed. The provider type information that may be collected for Individual Within a Group enrollments are shown below.

<u>CLIA (Certified Laboratory Improvement Amendments)</u> - Required for Providers who bill laboratory services.

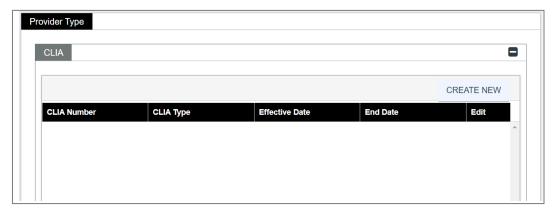

To add a new CLIA entry, click **Create New** in the CLIA panel and complete the required fields in the displayed pop-up screen.

Version 5.0 Page 44

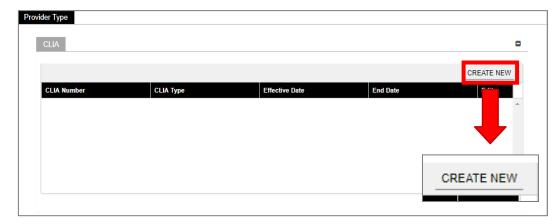

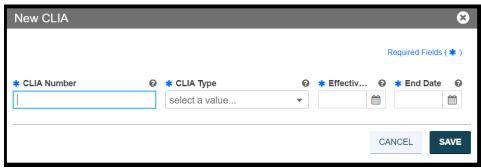

Once saved, the information will display in the CLIA panel.

To edit an added CLIA entry, click the Edit button next to the desired entry and save the changes.

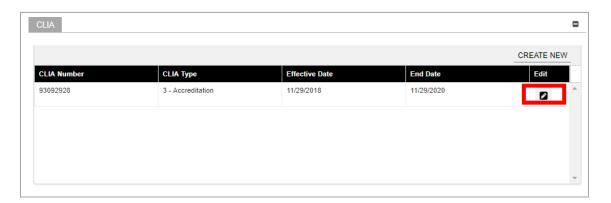

a. <u>Collaborating Physician</u> – Displays if the Provider Type, per state eligibility rules, should have a supervising or collaborating physician.

Complete the fields displayed in this section.

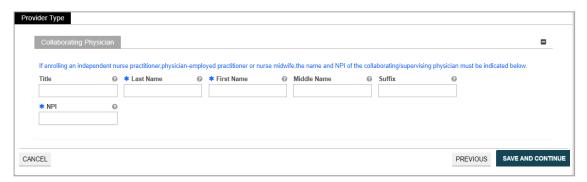

Once all sections are completed, click **Save and Continue** at the bottom-right to save the Provider Type page.

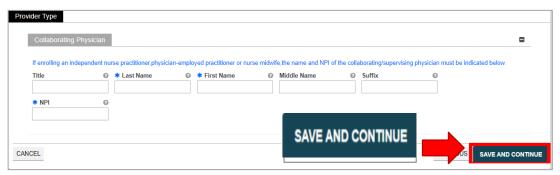

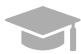

**SAVE AND CONTINUE BUTTON LOCATION**: The panel or section under which the Save and Continue button is found will differ based on the Provider Type chosen.

### 3.9 Other

**NOTE:** The information collected on this page may differ depending on the Provider Type and Specialty chosen in previous enrollment steps.

### Quick Reference - Other

Table 9 - Other

| Step      | Task                                                                                               | Action                                                                                                    | Result                                                                                   |  |  |
|-----------|----------------------------------------------------------------------------------------------------|----------------------------------------------------------------------------------------------------|------------------------------------------------------------------------------------------|--|--|
| Start fro | Start from Other page. This page displays after clicking Save and Continue from the previous page. |                                                                                                    |                                                                                          |  |  |
| 1         | Add Other information.                                                                             | Complete the required information for any of the following sections that are presented:  a. Languages  b. Certifications  c. Additional Information  d. Malpractice Carrier Information  e. Malpractice Suit Information  Click Save and Continue. | Other information is added and saved.  Progress bar advances to the next available page. |  |  |

## **Detailed Steps**

- 1. The Other page is displayed. The other information that may be collected for Individual Within a Group enrollments are shown below:
  - a. <u>Languages</u> To add a new language, click <u>Create New</u> at the top-right of the <u>Languages</u> section and select the applicable language from the <u>Languages</u> drop-down list in the pop-up window.

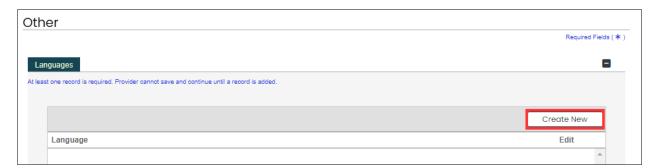

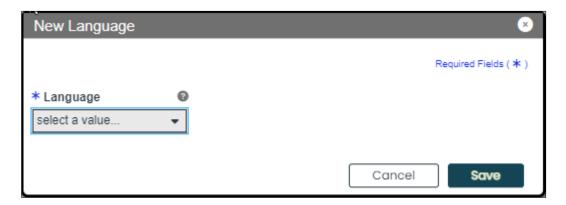

Once the information is saved, the language information is displayed.

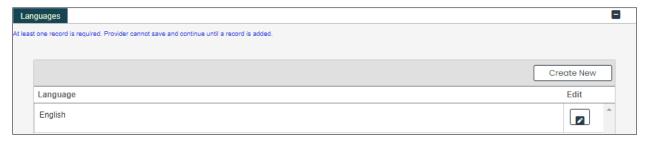

b. <u>Certifications</u> – To add a new certification, click **Create New** at the top-right of the **Certification** section and complete the required fields in the displayed pop-up window.

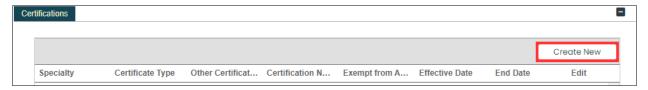

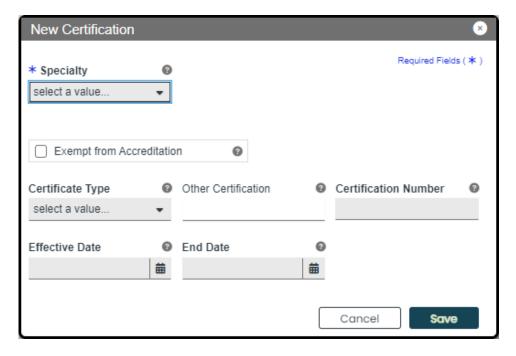

Once the information is saved, the certification information is displayed.

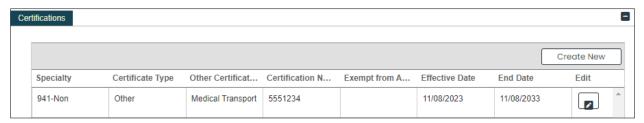

d. Additional Information – Enter the URL for your provider website. This step is optional.

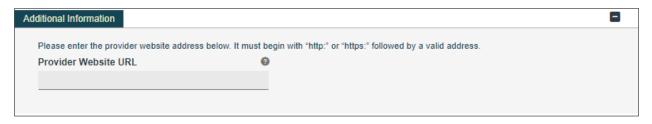

c. <u>Malpractice Carrier Information</u> – To add new malpractice carrier information, click **Create New** at the top-right of the **Malpractice Information** section and complete the required fields in the displayed pop-up window.

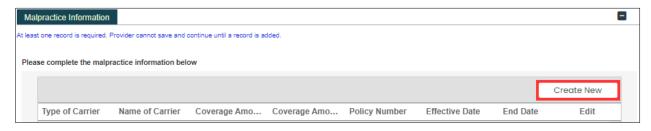

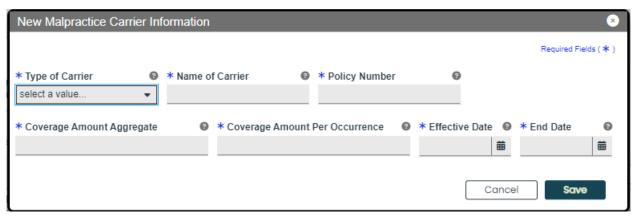

Once the information is saved, the carrier information is displayed.

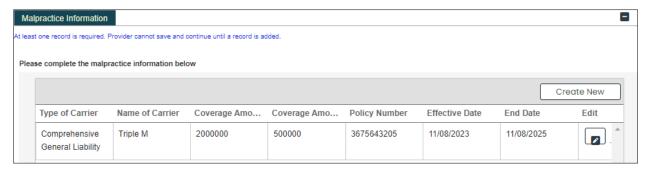

d. <u>Malpractice Suit Information</u> –Select **Yes** or **No** to answer the question regarding current and previous Malpractice suits.

If you select No, no additional information is needed.

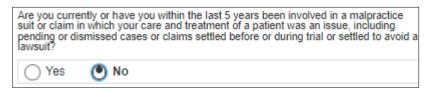

If you select **Yes**, it is then necessary to provide information regarding current and previous malpractice suits. To add the suit information, click **Create New** at the top-right of the **Malpractice Suit** section.

Version 5.0 Page 50

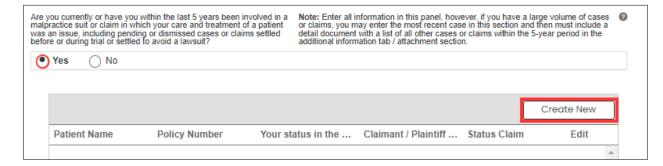

Complete the required fields in the displayed pop-up window.

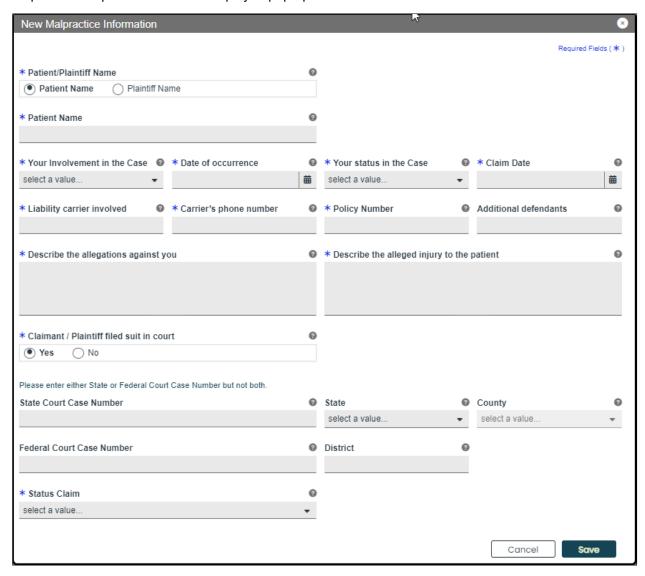

Version 5.0 Page 51

Once the information is saved, the malpractice suit information is displayed.

Once all sections have been completed, click Save and Continue at the bottom-right to save the Other page.

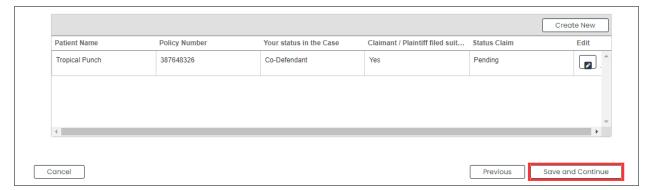

#### 3.10 Disclosures

#### Quick Reference - Disclosures

Table 10 - Disclosures

| Step      | Task                                                                                                    | Action                                                                                                    | Result                                                                        |  |
|-----------|----------------------------------------------------------------------------------------------------|----------------------------------------------------------------------------------------------------|-------------------------------------------------------------------------------|--|
| Start fro | Start from the Disclosures page. This page displays after clicking Save and Continue from the previous page. |                                                                                                    |                                                                               |  |
| 1         | Complete Disclosure forms.                                                                                   | <ul> <li>a. Complete the disclosure forms displayed by clicking Create New next to each form.</li> <li>b. To edit or delete a form, click the desired form's name and then the Edit button in the displayed pop-up window.</li> <li>Click Save and Continue once all forms are completed.</li> </ul> | Disclosures are completed.  Progress bar advances to the next available page. |  |

## **Detailed Steps**

1. The Disclosure page lists the required forms that need to be completed.

# Disclosures **Disclosure Details** PRIVACY NOTICE STATEMENT This statement explains the use and disclosure of information about providers and the authority and purposes for which taxpaver identification numbers, including Social Security Numbers (SSNs) and dates of birth (DOB), may be requested and used Any information provided in connection with provider enrollment will be used to verify eligibility to participate as a provider and for purposes of the administration of the Puerto Rico Medicaid Program (PRMP). This information will also be used to ensure that no payments will be made to providers who are excluded from participation. Any information may also be provided to the U.S. DHHS Centers for Medicare and Medicaid Services, the Internal Revenue Service, Puerto Rico Office of the Attorney General, the Medicaid Fraud Control Unit, or other federal, state or local agencies as appropriate. Providing this information is mandatory to be eligible to enroll as a provider with the PRMP, pursuant to 42 CFR § 455 and CFR § 438. Failure to submit the requested information may result in a denial of enrollment as a provider, or denial of continued enrollment as a provider and deactivation of all provider numbers used by the provider to obtain Medicaid funds. OWNERSHIP/CONTROLLING INTEREST Federal law requires individuals and entities with ownership, control, management or a business relationship to submit a separate disclosure form for each entity or person affiliated with the provider. For more information on federal disclosure requirements, see 42 CFR § 455.100 - 106, 42 CFR § 455.436, 42 CFR § 1002.3, and CFR § 438.602 (b)

Note that your list of disclosures may differ from the following examples as the disclosure requirements are based on your responses throughout the enrollment application. Disclosures that do not apply to your application will not display.

Version 5.0 Page 53

| DISCLOSURE FORMS                                                                                                    |        |               |  |
|----------------------------------------------------------------------------------------------------|--------|---------------|--|
| All entities and persons enrolling or revalidating with PRMP are required to report their disclosing entities. (Please note this does not include those providers enrolling as ordering, referring, or prescribing (OPR) providers.) Possible disclosing entities can be: A person with direct or indirect ownership equal to 5% or more, an entity that owns an interest of 5% or more in a mortgage, deed/trust, note or other obligation or a managing employee, and/or a subcontractor.  Answer all questions. If you do not believe that a question is applicable, select a response of "No". If you answer "Yes" to any question, please provide the additional information that may be requested. |        |               |  |
| Disclosure Form                                                                                                    | Status | Create New    |  |
| Provider Self Disclosure                                                                                                    | New    | Create<br>New |  |
| Sub-Contractor Disclosure                                                                                                    | New    | Create<br>New |  |
| Ownership and Control Interest                                                                                                    | New    | Create        |  |
| Managing Employees                                                                                                    | New    | Create<br>New |  |
| Business Transaction                                                                                                    | New    | Create        |  |

a. To start completing a disclosure form, click Create New next to the desired form name.

Some disclosures allow more than one form to be completed. The **Create New** button will be enabled if the form can be completed again.

For example, if there is more than one owner with controlling interest, a separate disclosure will need to be completed for each owner. Click **Create New** to complete an additional disclosure for each owner with controlling interest.

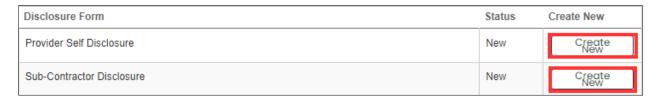

The disclosure form details display in a pop-up window. Complete all fields within the form.

#### Example: Provider Self Disclosure

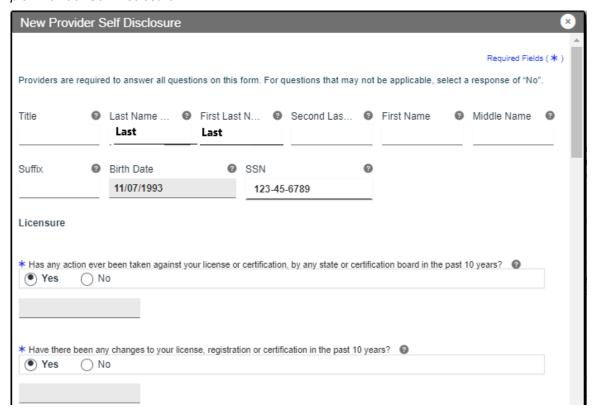

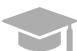

**ADDITONAL FIELDS IN FORM**: If "Yes" is clicked for any question on the form, an additional field or panel will display to add more information.

Once the form is completed, click Save.

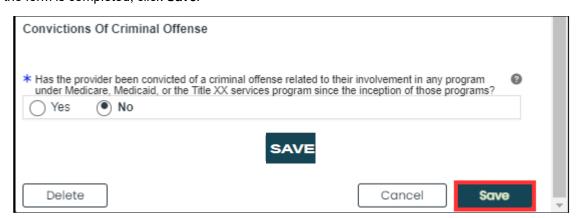

When the form is saved, the form's status will change to "Completed".

a. To edit or delete an added disclosure form, click on the name of the desired form.

Version 5.0 Page 55

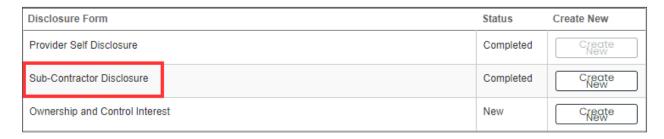

A pop-up window displays the forms you have submitted for that disclosure type. If you completed more than one form for that disclosure type, you will see multiple forms.

Click the **Edit** button next to the desired form from the list.

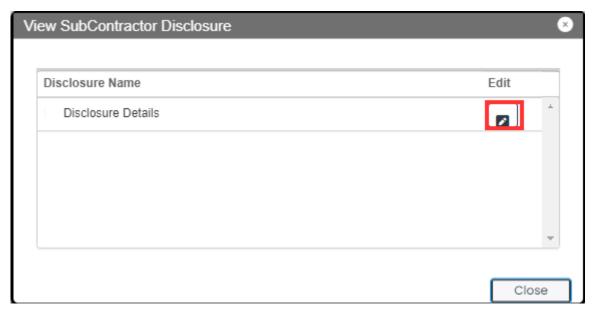

The completed form is displayed in a new pop-up window. There you can edit any field you had previously completed.

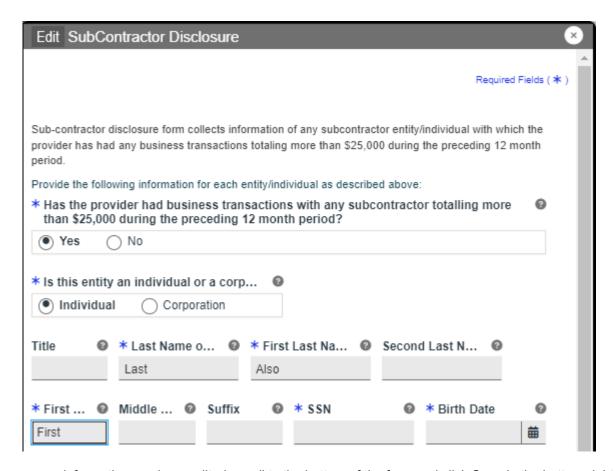

To save any information you have edited, scroll to the bottom of the form and click **Save** in the bottom-right corner.

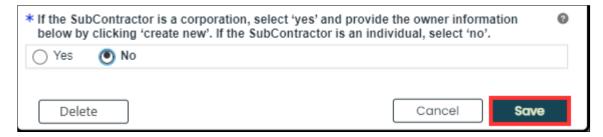

If you want to delete the form, scroll to the bottom of the form and click **Delete** in the bottom-left corner.

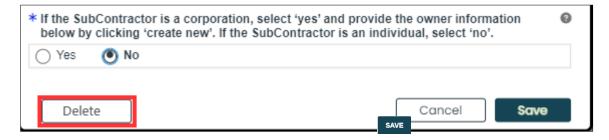

A pop-up window displays for you to confirm if you would like to delete the form. Click Yes.

Version 5.0 Page 57

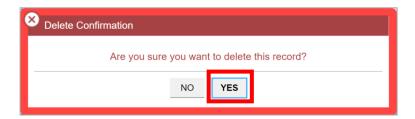

The form is now deleted from your application.

Please note that if you deleted the only form for that disclosure type, the status will change from "Completed" to "New."

b. Once all forms are completed, click **Save and Continue** at the bottom-right to save the Disclosures page.

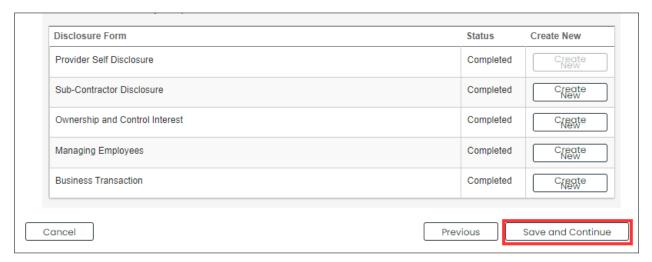

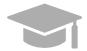

**SAVING AND CONTINUING:** <u>All required forms</u> must display a "Completed" status to save the Disclosures step and continue to the next enrollment step.

If required forms remain incomplete, you will not be allowed to continue to the next step.

# 3.11 Background Check

NOTE: The Background Check page displays for high-risk providers with an individual owner.

If the Background Check page does not display in your enrollment, it is not required for your Individual Within a Group Provider Type. If this is the case, go to <u>Section 3.12 Attachments</u> to view the instructions for your next required step.

### Quick Reference - Background Check

Table 11 - Background Check

| Step      | Task                                                                                                    | Action                                                                                                    | Result                                                                           |  |
|-----------|----------------------------------------------------------------------------------------------------|----------------------------------------------------------------------------------------------------|----------------------------------------------------------------------------------|--|
| Start fro | Start from the Background Check page. This page displays after clicking Save and Continue from the previous page. |                                                                                                    |                                                                                  |  |
| 1         | Review Background<br>Check information.                                                                           | a. Verify that all names displayed in the Background Check Details panel are correct.  b. Check the box in the final column of the panel if the person has submitted fingerprints to Medicaid within the past five years.  Click Save and Continue. | Background check is reviewed.  Progress bar advances to the next available page. |  |

## **Detailed Steps**

1. The Background Check page is displayed. Individuals with 5% or greater ownership who may be required to submit fingerprints are displayed in the Background Check Details panel. This information was populated from the Disclosures step.

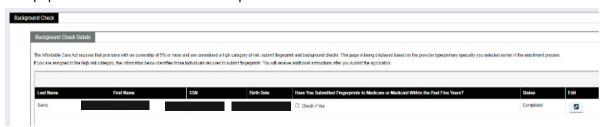

a. Verify that all names displayed in the Background Check Details panel are correct.

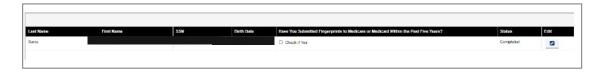

Version 5.0 Page 59

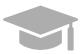

**MISSING OWNERS OR INCORRECT INFORMATION:** If information displayed is incorrect or any owners are missing, go back to the Disclosures step in your enrollment (discussed in 3.9), update and save the information.

b. Check the **Submitted prints to Medicare or Medicaid within the past five years** box in the final right column of the panel if the person has submitted fingerprints to Medicaid within the past five years.

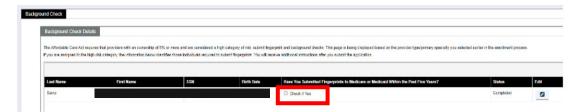

**NOTE**: If no fingerprints have been submitted in the past five years, you do not have to click the check box and no additional steps are required.

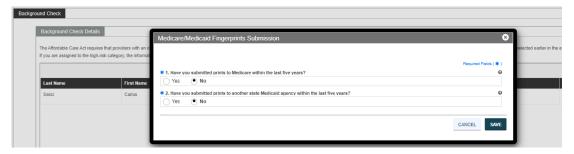

Select "Yes" for both questions and complete the required data. Use Calendar feature to complete the dates. Click **Save**.

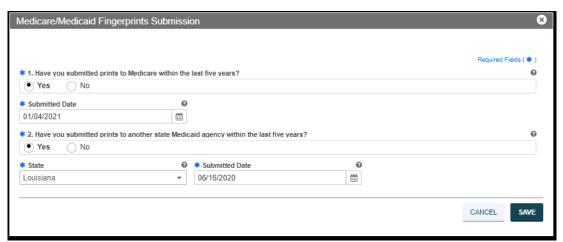

To edit Fingerprints Submission, click the **Edit** button next to the desired.

Version 5.0 Page 60

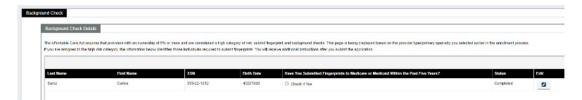

Enter Fingerprints Submission details and click Save to save the changes

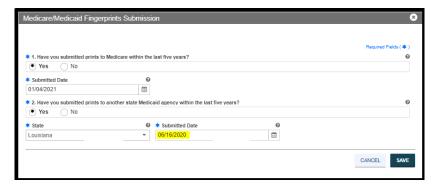

c. Click Save and Continue at the bottom-right to save the Background Check page.

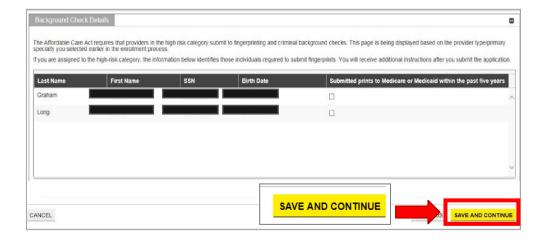

### 3.12 Attachments

### **Quick Reference – Attachments**

Table 12 - Attachments

| Step      | Task                                                                                                    | Action                                                                                                    | Result                                                                              |  |
|-----------|----------------------------------------------------------------------------------------------------|----------------------------------------------------------------------------------------------------|-------------------------------------------------------------------------------------|--|
| Start fro | Start from the Attachments page. This page displays after clicking Save and Continue from the previous page. |                                                                                                    |                                                                                     |  |
| 1         | Add Attachments.                                                                                             | a. Add the attachments requested at the top of the section by clicking Create New and filling out the required fields in the displayed pop-up screen. Once the documents are uploaded, the attachment information is displayed and the requirement is marked as met.  Click Save and Continue. | Attachments are added and saved.  Progress bar advances to the next available page. |  |

## **Detailed Steps**

1. The Attachments page is displayed.

Additional Information indicates any required additional documentation based on your Provider Type and information provided during previous enrollment steps.

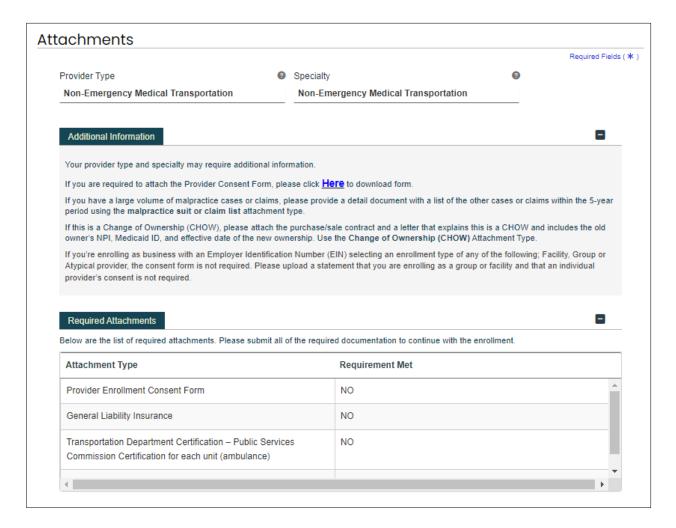

Required attachments for your Provider type and specialty are displayed in the **Required Attachments** section. The Requirement Met column displays "No" if attachment has not been added.

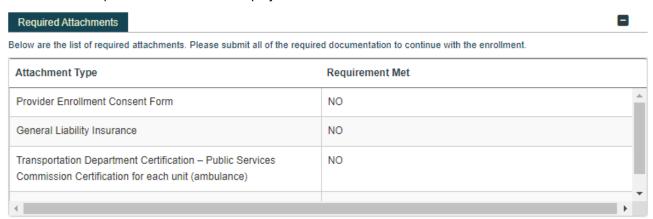

Version 5.0 Page 63

Click Create New on the Attachment Details panel to add a new attachment.

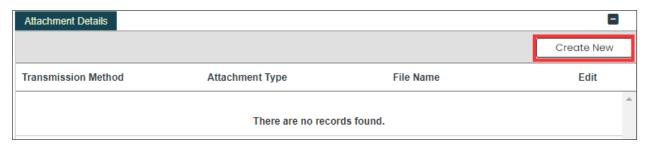

Complete all the required fields in the pop-up window and upload the file.

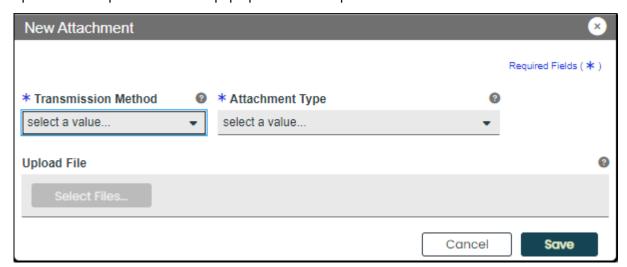

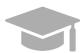

**ACCEPTED FILE TYPES:** File types currently accepted as attachments include .xlsx, .xls, .docx, .doc, .png, .txt, .jpg, .pdf, .gif, and .zip.

Once saved, the attachment displays in the panel.

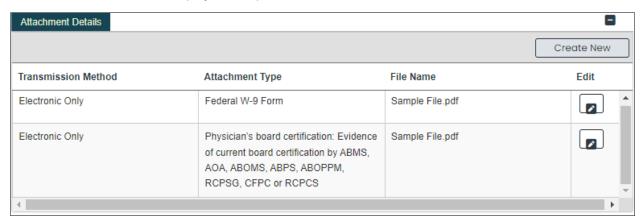

Version 5.0 Page 64

In the Required Attachments panel, the Requirement Met column of an attachment changes from "No" to "Yes" once the attachment has been added.

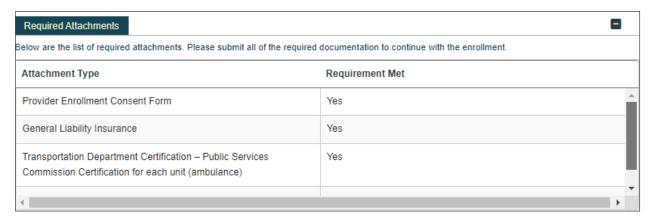

b. Click Save and Continue at the bottom-right to save the Attachments page.

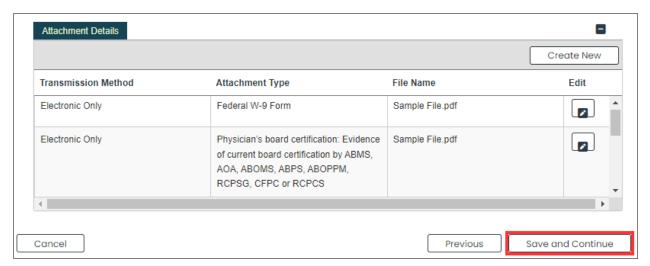

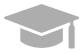

**SAVING AND CONTINUING:** <u>All required attachments</u> must be added before saving the Attachments step and continuing to the next enrollment step.

# 3.13 Agreement/Submit

## **Quick Reference – Agreement/Submit**

Table 13 - Agreement/Submit

| Step            | Task                                                                                                    | Action                                                                                                    | Result                                                                          |  |
|-----------------|----------------------------------------------------------------------------------------------------|----------------------------------------------------------------------------------------------------|---------------------------------------------------------------------------------|--|
| Start fro page. | Start from the Agreement/Submit page. This page displays after clicking Save and Continue from the previous page. |                                                                                                    |                                                                                 |  |
| 1               | Accept Terms and Conditions.                                                                                      | Click Proceed to accept the terms and conditions.                                                          | Provider Agreement PDF displays.                                                |  |
| 2               | Accept Provider<br>Agreement.                                                                                     | Read the Provider Agreement and click the I Accept checkbox.                                               | Confirmation pop-up window displays.                                            |  |
| 3               | Confirm Provider<br>Agreement.                                                                                    | Click Yes in the pop-up window to confirm agreement.                                                       | Signature section displays.                                                     |  |
| 4               | Complete Signature section.                                                                                       | a. Click the I Accept checkbox and fill in the rest of the fields.     b. Click Request Verification Code. | Verification code is sent via email.                                            |  |
| 5               | Add verification code.                                                                                            | Enter verification code sent via email and click Submit.                                                   | Enrollment submission confirmation screen displays.                             |  |
| 6               | Confirm submission of enrollment.                                                                                 | Click Yes to confirm submission.                                                                           | Enrollment submission notification is received via pop-up window and via email. |  |

## **Detailed Steps**

 The Agreement/Submit page displays. This is the final step to complete and submit a new Provider Enrollment. Information previously entered during the other enrollment steps display under the Terms of Agreement.

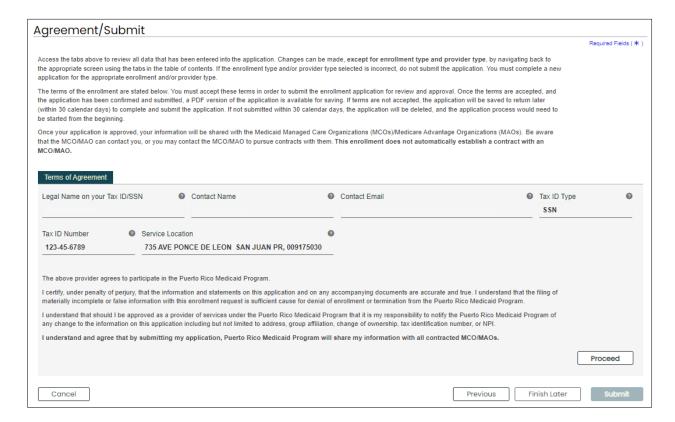

To accept the Terms of Agreement, click **Proceed** at the bottom of the screen.

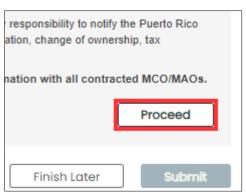

A new section with a PDF form displays underneath.

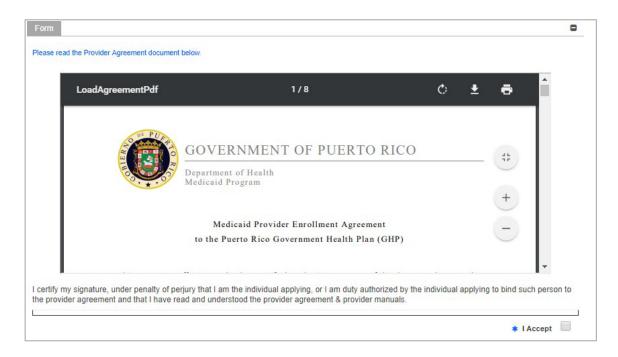

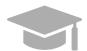

**PROVIDER AGREEMENT**: The Provider Agreement is available in both English and Spanish. The first half of the document is in English and the second half is in Spanish.

Print or save a copy of the Provider Agreement now to keep for your records. Once you have completed this step, you will not be able to return to the Provider Agreement.

Read the Provider Agreement contained in the PDF document displayed and click the I Accept box.

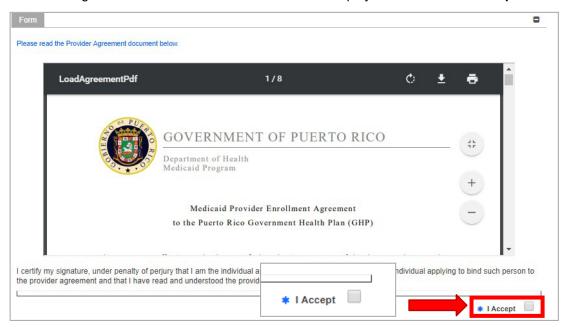

Version 5.0 Page 68

2. A pop-up window displays to confirm your agreement. Click Yes.

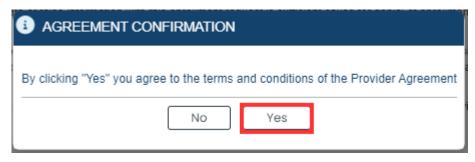

The I Accept checkbox is now checked.

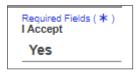

3. The Signature section displays.

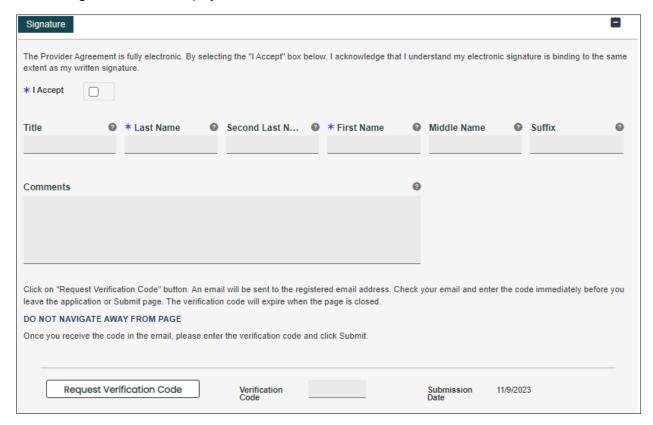

a. Click the I Accept checkbox in this section and complete the rest of the fields.

Version 5.0 Page 69

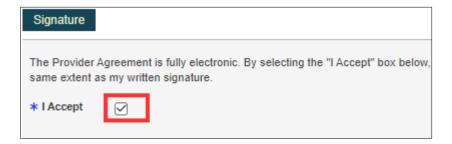

### Click Request Verification Code.

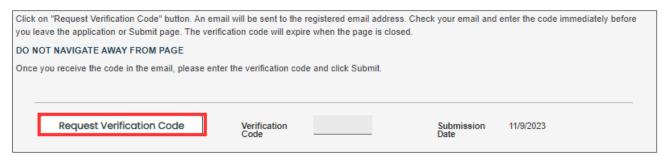

The verification code will be sent to the email address confirmed in the required fields.

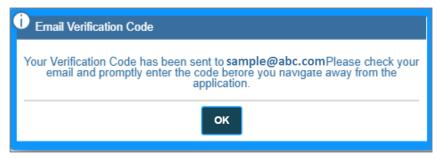

#### Example of email received with verification code:

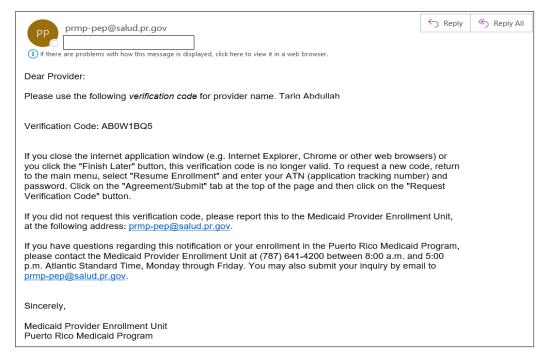

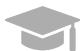

**VALID VERIFICATION CODE**: If you close the internet window containing your enrollment application before entering the verification code sent to you, that verification code is no longer valid.

If this happens, resume your enrollment using your ATN and enrollment password (see Section 2.4 in the **Provider Enrollment Portal (PEP) Navigation Reference Guide** for detailed steps), and request a new verification code.

4. Enter the verification code in the **Verification Code** field and click **Submit**.

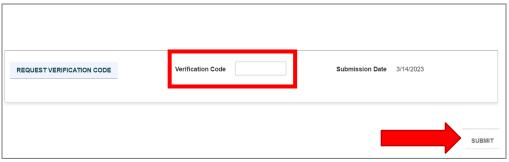

Confirm the submission by clicking Yes in the pop-up window.

Version 5.0

Page 71

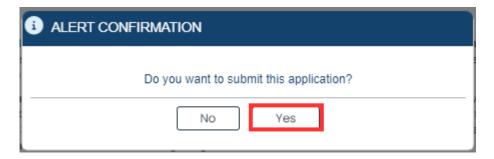

A message confirming your enrollment application submission is displayed on screen.

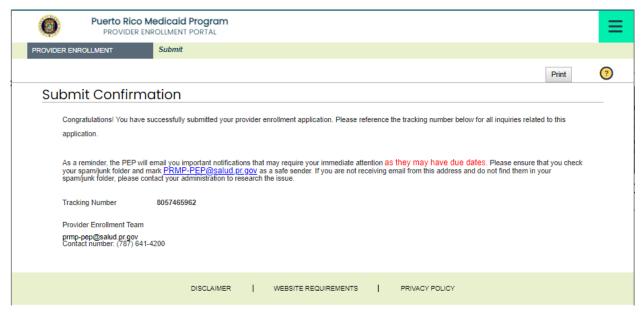

A notification will be sent via email confirming the application was successfully submitted for review.

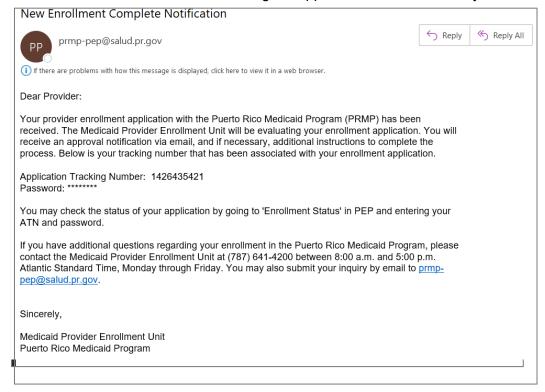

### 4 Notifications

Below are the different types of notifications you can get as a provider after submitting your enrollment. Please make sure to verify your junk mail folder for any notifications from PEP.

## 4.1 Fingerprints Required

You may receive a Secure Communications email informing you that your enrollment requires additional screening. This includes submitting fingerprints and criminal background checks for all owners of 5% or more of the provider being enrolled.

If this screening is not completed within 30 days of receiving the email, the enrollment will be denied.

### 4.2 Return to Provider

You may receive a Secure Communications email informing you that your application requires corrections. The email will include the specific issues in the application that require your attention. You must access your application in the PEP (using the ATN/password used for the application registration), make the necessary updates and resubmit the application.

# 4.3 Enrollment Approval

You will receive a Welcome letter upon approval of your enrollment. For newly-enrolling providers, your Welcome letter will include the provider number and other important program participation information. You will get an email notification that you have a Welcome letter to view and download as a PDF at the Secure Communications site.

### 4.4 Enrollment Denial

You will receive written confirmation via a Secure Communications email if your new enrollment application has been denied. The notification includes the reason(s) why the enrollment was denied and information about appeal rights.